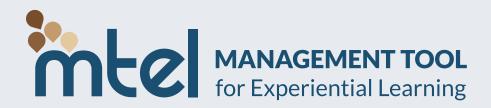

## TWO-STEP SECURE ACCOUNT ACTIVATION

Each user who wishes to connect to MTEL must follow these instructions:

- 1. Please try to connect to mtel.ca so that your username can appear in the list of users;
- 2. Then ask your board coordinator to grant you access and to assign you the corresponding school or schools.

## Here are the steps:

You can log in by visiting <a href="mtel.ca">mtel.ca</a> and press the Login button.

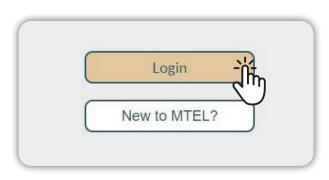

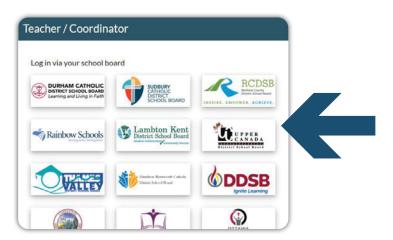

## Connect as Teacher / Coordinator:

Click on your school board and you will be redirected to your school board's login page. Enter the usual information for your school board login (your access code/email and password).

On your first attempt, you will receive an "Access Denied" message. This is normal, it is part of the two-step security activation. Once you receive this message, email your board coordinator to grant you access.

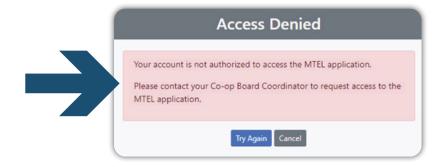

**QUESTIONS?** Please contact us at

mtel@lecentrefranco.ca

613 691-7039

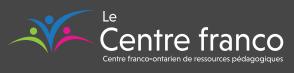